D01047620A

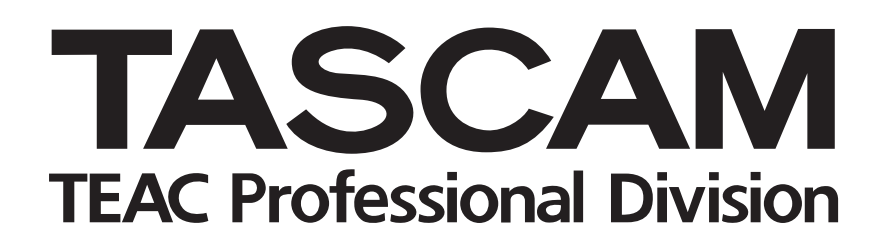

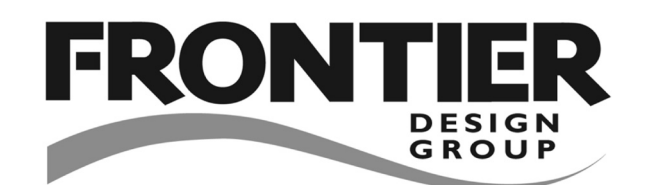

# **HD-R1** Professional Stereo Audio Recorder

# QUICK START GUIDE

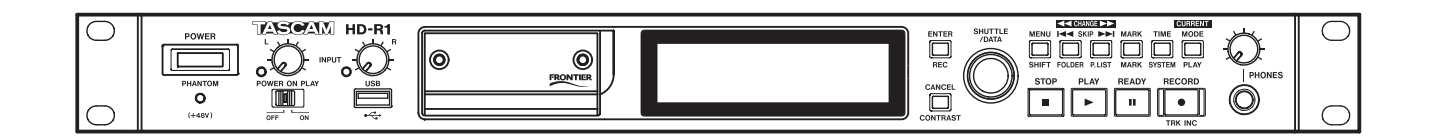

#### **For European Customers**

Disposal of your old appliance

**1 When this crossed-out wheeled bin symbol is attached to a product it means the product is covered by the European Directive 2002/96/EC.**

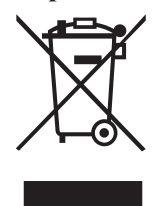

- **2 All electrical and electronic products should be disposed of separately from the municipal waste stream via designated collection facili- ties appointed by the government or the local authorities.**
- **3 The correct disposal of your old appliance will help prevent potential negative consequences for the environment and human health.**
- **4 For more detailed information about disposal of your old appliance, please contact your city office, waste disposal service or the shop where you purchased the product.**

#### **Recycling the battery**

This unit uses a lithium ion battery. Lithium ion batteries are a valuable, recyclable resource. Before disposing of this unit, please remove and recycle its battery.

#### CAUTION

*NEVER TAKE THE UNIT APART FOR ANY PURPOSE OTHER THAN TO REMOVE THE BATTERY BEFORE DISPOSAL!*

- **1 Remove the eight top panel screws and remove the top panel.**
- **2 Remove the button-type battery from the unit.**

# **Contents**

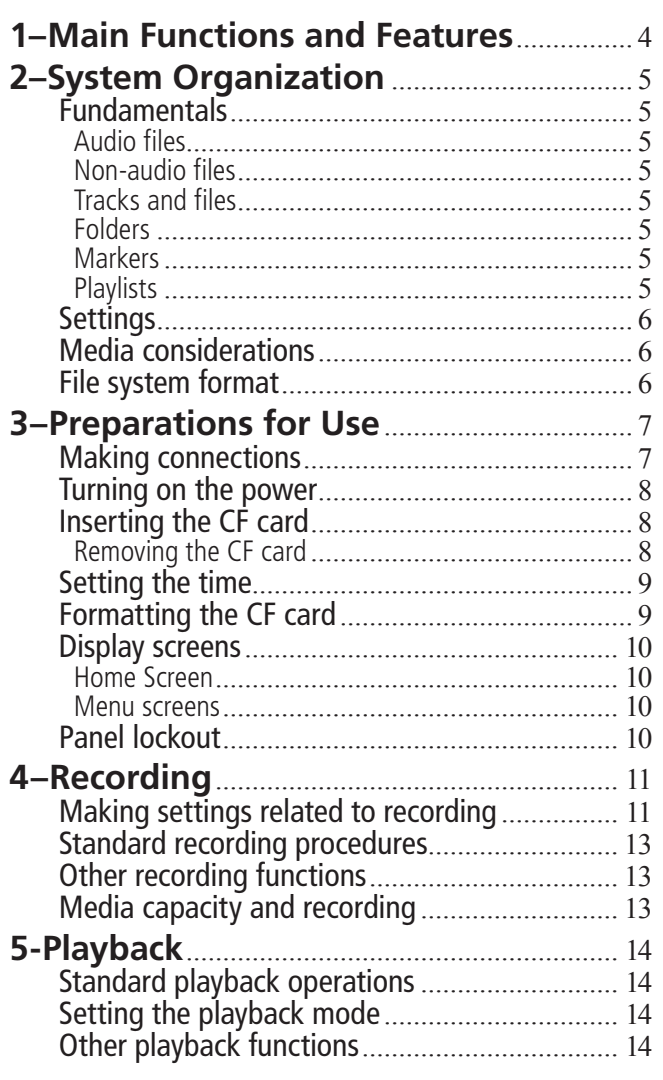

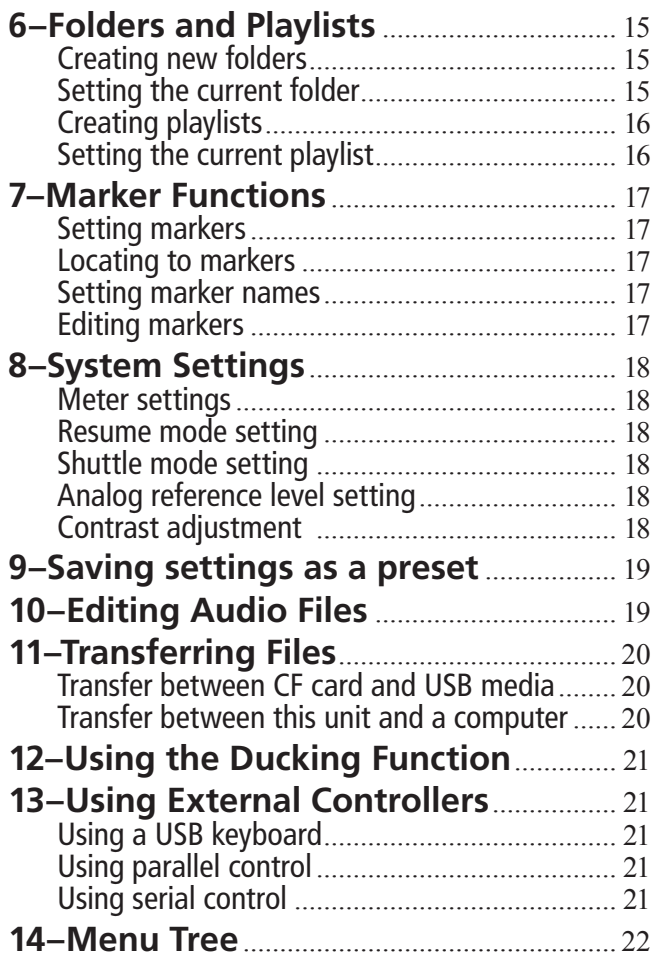

# <span id="page-3-0"></span>1–Main Functions and Features

- Rack-mountable stereo audio recorder for professional use and installations
- High reliability, durability and resistance to vibration-caused skipping realized by design that uses Compact Flash memory cards (CF cards) to record without moving parts
- USB type A port on the front panel allows file exchange with USB storage devices and text input with USB computer keyboards
- Record and play both uncompressed WAV-format (16/24-bit) audio files and compressed MP3-format audio files
- • Handles MP3 files with a variety of bit rates (64/80/96/112/128/160/192/224/256/320 kbps for stereo MP3s)
- • Handles 44.1 kHz /48 kHz /88.2 kHz /96 kHz sampling rates
- Records in either mono or stereo
- Failsafe mechanism closes recording files every 4 seconds
- Playback and stereo input signals can be mixed and monitored
- Mic/line inputs (with a 20 dB PAD) and line outputs use balanced analog XLR connectors
- Euro terminal block input and output
- Unbalanced RCA inputs and outputs (−10 dBV)
- XLR/TRMNL input switch on the back panel and input level knob on the front panel to adjust the analog input
- Phantom power switch on the rear panel (indicator on the front)
- • S/PDIF digital input and output
- Standard jack and level knob for headphone monitoring on the front panel
- • Records uncompressed audio in WAV format or compressed audio in MP3 format
- 192 x 32 pixel LCD display with a backlight
- Direct playback control of tracks 1–16 possible using 25-pin D-sub parallel remote interface
- • Playback control of up to 1023 track possible using Binary Play mode
- RS-232C serial control port
- File exchange with a computer and remote control (FTP and Telnet) are possible using RJ45 Ethernet interface at 10/100 Mbps
- Supports various playback modes including playback of a single file, all files on a CF card, all files in a designated folder, all files in a playlist, and random playback
- Power On Play function starts playback automatically when power is turned ON
- Ducking mode with threshold and attenuation functions
- Adjustable reference level  $(+15/+18/+20/+22/+24$ dBu)
- Auto Marker function sets markers at fixed intervals (1, 2, 3, 4, 5, 10, 30, 60 minutes) automatically
- Preference and marker files are saved in XML format
- Playlist allows various settings, including track playback order, playback start and end points for individual tracks, and volume adjustment for individual tracks

# <span id="page-4-1"></span>**Fundamentals**

#### <span id="page-4-2"></span>**Audio files**

When the HD-R1 starts recording, it creates a new, automatically-named audio file in the currently active folder (Main Menu  $\blacktriangleright$  Folder). Audio file naming preferences are configurable (Main Menu ▶ Record Settings ▶ File Base

#### <span id="page-4-3"></span>**Non-audio files**

Non-audio files created by the HD-R1 are small text files that adhere to the XML (Extensible Markup Language) standard. While this is a common file format, it is strongly recommended that you do not

#### <span id="page-4-4"></span>**Tracks and files**

Audio data is stored on the media as audio files. These files are treated as "tracks" by this unit. For this reason, we call these files "tracks" when we are discussing recording and playback. When explaining

#### <span id="page-4-5"></span>**Folders**

Newly recorded audio files are always placed in a folder specified by the user  $(Main \nvert \nvert n)$ Folder). This is called the active folder. By default, the HD-R1 creates and uses a folder named "Audio". If the HD-R1's Playback Mode is set to Folder (Main Menu ▶ Play Settings  $\blacktriangleright$  Playback Mode), it will play back all files in

#### <span id="page-4-6"></span>**Markers**

Markers are used to quickly identify and locate specific points within an audio file. Pressing the MARK button at any time will automatically create a marker at the current transport position. If the Shuttle Mode is set to Track/Mark Only, instead of using the menu system, the SHUTTLE/DATA wheel can be used to locate to markers. Additionally, there are optional settings for automatically placing markers at predefined intervals or at events such as input signal overload (Main Menu  $\triangleright$  Record

#### <span id="page-4-7"></span>**Playlists**

The HD-R1 can use playlists to determine what to play. A playlist is a collection of tracks in a specified order. A track is typically an entire audio file but may be just a portion of an audio file.

If, during playback, the HD-R1 cannot find an audio file that the playlist references, it will simply skip to the next track and continue playing. When this occurs, a brief message will appear on the screen. This will happen if the user moves or deletes audio files after the playlist has been created.

<span id="page-4-0"></span>Name). The HD-R1 has an internal real-time clock, so the file will also carry its actual creation date and time.

The HD-R1 is designed to protect recorded audio data. If power is lost during recording, no more than 4 seconds of audio will be lost.

edit or modify these files yourself. This format was chosen for ease of troubleshooting and also so you can copy them, as a means of back-up.

their handling in various management operations, for example, we call them "files." The important thing to remember is that "files" and "tracks" are the same.

the currently active folder.

It is important to know that the HD-R1 is limited to one level of folders for audio files. Audio files that exist in subfolders will not be visible to the HD-R1.

Settings  $\blacktriangleright$  Auto Markers). Marker names are automatically created but can be renamed, if desired, and the marker times may also be modified (Main Menu ˘ Manage Folders/  $\dot{F}$ iles  $\dot{F}$  Compact Flash  $\dot{F}$  {path to folder}  $\triangleright$  View Files  $\triangleright$  {filename}  $\triangleright$  Edit  $M = k \epsilon r$  s). This is only accessible if the file actually has markers. A maximum of 256 markers can be set within one CF Card.

A maximum of 1023 tracks can be added to a playlist.

# <span id="page-5-0"></span>**Settings**

The HD-R1 maintains its current settings in nonvolatile memory, meaning that they are retained even if the unit is turned off.

Play Settings and Record Settings can be saved as a user preset to internal non-volatile memory or as a file on the CF card, making it simple to switch between various playback and recording scenarios. In addition, there are several factory presets available that can be used to quickly configure the

# <span id="page-5-1"></span>**Media considerations**

The capabilities and performance of the HD-R1 will vary based on the speed and abilities of the Compact Flash (CF) media used. Older and some less expensive CF cards use slower memory components and little internal buffering which results in poor recording performance. Newer CF cards, especially those tailored for high-resolution digital cameras, not only perform reading and writing faster, but also come in larger storage sizes. The HD-R1 supports Type I and II Compact Flash media. Type I cards are typically based on Flash memory chips and provide higher

HD-R1's play and record settings for some of the most common uses.

System Settings can also be saved as a file on the CF card. This is useful for backing up the system configuration, should it need to be restored in the future. As with the play and record settings, there are several factory presets available that can be used to quickly configure the HD-R1's system settings for some of the most common uses.

performance and durability than hard disk cards, while Type II cards are more commonly used for CF hard disks and can offer greater overall storage capacities. The HD-R1 can test and display the performance of the CF card being used. (See Main Menu  $\blacktriangleright$ Utilities ▶ Media Tools ▶ Media Speed Check.)

The following table gives the approximate recording time of four representative recording modes for various sizes of Compact Flash cards.

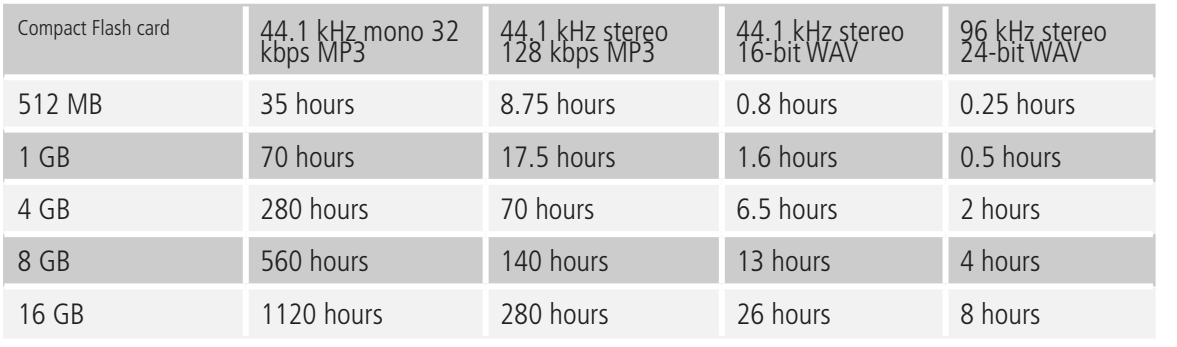

# <span id="page-5-2"></span>**File system format**

When a new CF card is first inserted into the HD-R1, a screen pops up offering to format the media. This is to ensure that the optimal file system is being used with the card. The HD-R1 supports both FAT16 and FAT32 file system formats. FAT32 is required for CF cards 2GB and larger. While either file system can be used on smaller cards, FAT16 is most efficient and, therefore, recommended. The HD-R1 will always format the card with the optimal file system.

Windows, by default, will format all cards using FAT32, so if Windows is used to format cards smaller than 2GB, be sure to select FAT16.

Due to font and screen resolution limitations, only English and Western European characters will be drawn. If a character is not supported, a box will be drawn in its place.

By default, the HD-R1 names new audio files using the "TRACK" name prefix. This prefix can be customized (Main Menu ▶ Record Settings ▶ File Base Name). Files and folders can be renamed at any point using the builtin renaming screen. File and folder names must be unique within their containing folder.

### NOTE

- *Names of files can be up to 20 characters. When a new track is created, the audio file will have the File Base Name followed by a three-digit number, such as 001. These three digits are included in the total length, so please limit the File Base Name to 17 characters or less. FAT16 and FAT32 formats do allow longer names, but this device does not support editing of more than 20 characters.*
- The name must be eight characters or less and not use *any special (non-FAT supported) characters. In addition, the name must be unique: projects must be named uniquely on a storage card; audio files must be unique within their project. Non-FAT supported characters include: # , % , & , ' , ( ) , \* , + , Comma , " , / , : , ; , < > , ?, = , \ , [ ] , ` , { } , ~.*

# <span id="page-6-1"></span><span id="page-6-0"></span>**Making connections**

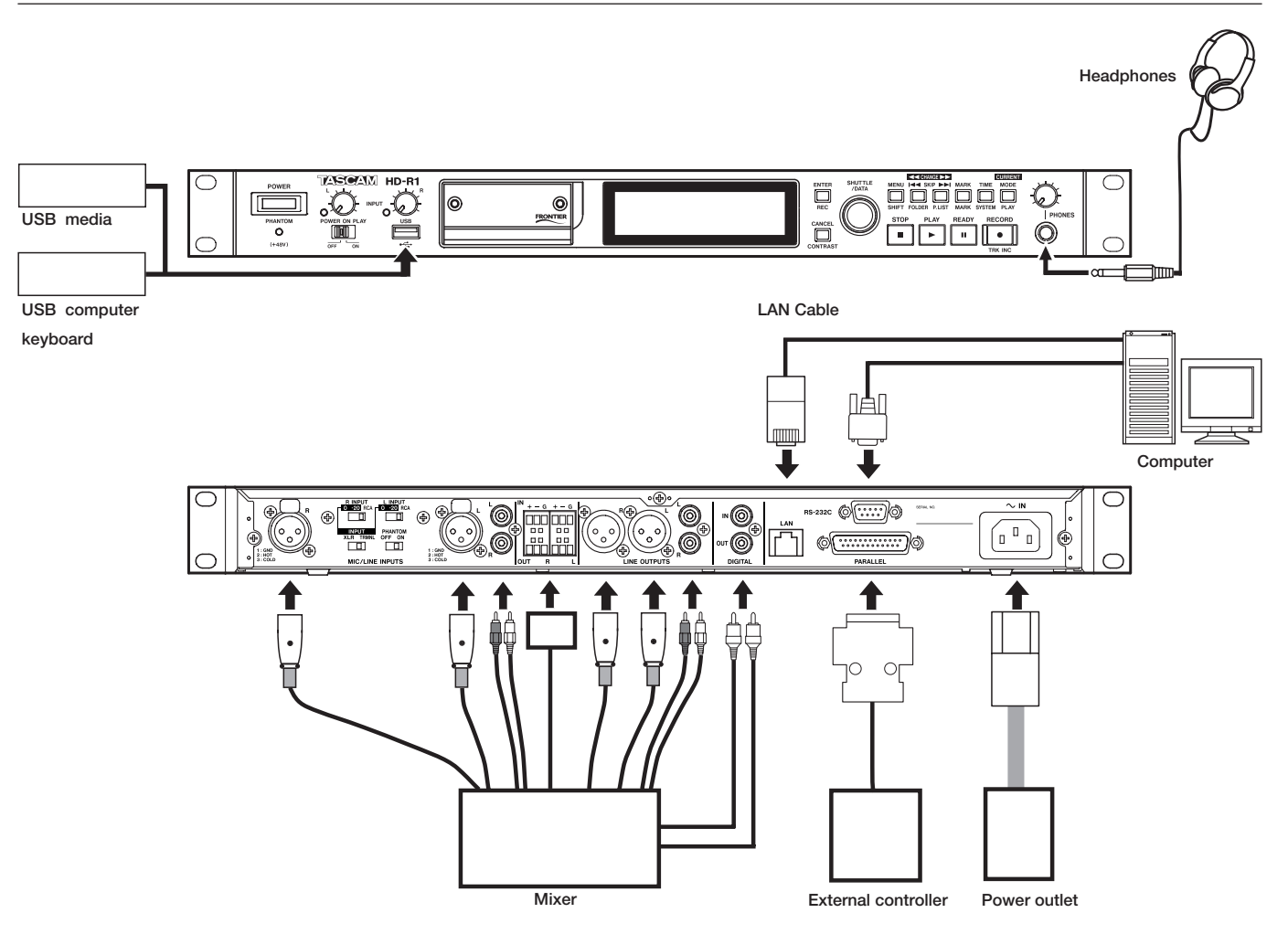

#### **Connecting the power**

Connect the included power cord to the ~IN connector on this unit and a standard power outlet.

#### **Connecting the recording source**

Connect analog sources to the MIC/LINE INPUTS or the Euroblock. Balanced mics and line level sources can be connected to the XLR jacks, −10 dBV unbalanced line level sources can be connected to the RCA jacks, and +4 dBu balanced sources can be connected to the Euroblock.

Connect digital sources to the DIGITAL IN jack. (This unit accepts S/PDIF digital, but does not accept AES/ EBU digital sources.)

#### **Connecting output destinations**

Use the XLR or RCA LINE OUTPUTS or the Euroblock to connect analog output destinations.

Use the DIGITAL OUT jack to connect digital output destinations. (This unit works with S/PDIF, but not with AES/EBU digital sources.)

#### **Connecting headphones for monitoring**

Connect stereo headphones to the front panel PHONES jack.

#### **Connecting a keyboard for text input**

Connect a USB keyboard to the front panel USB port.

#### **Connecting USB memory to copy files**

Connect the USB media (flash memory) to the front panel USB port.

#### **Connecting an external parallel controller**

Connect a parallel controller to the PARALLEL connector on the rear panel.

#### **Connecting an external serial controller**

Connect a serial controller to the RS-232C connector on the rear panel.

#### **Connecting a LAN cable for remote control and file transfer**

Connect the unit using the LAN connector on the rear panel.

# <span id="page-7-0"></span>**Turning on the power**

Press the POWER switch on the front panel to turn the power ON. After the unit starts-up, the display shows the Home Screen.

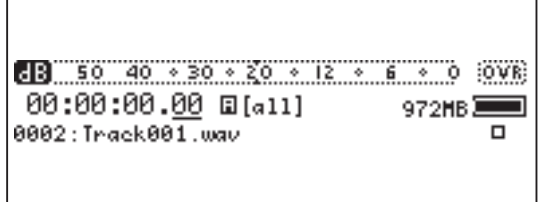

To turn the power OFF, press the POWER switch again.

This unit uses CF cards (type I and type II) for recording and playback.

# <span id="page-7-1"></span>**Inserting the CF card**

**1 Open the CF card slot door on the front panel.** 

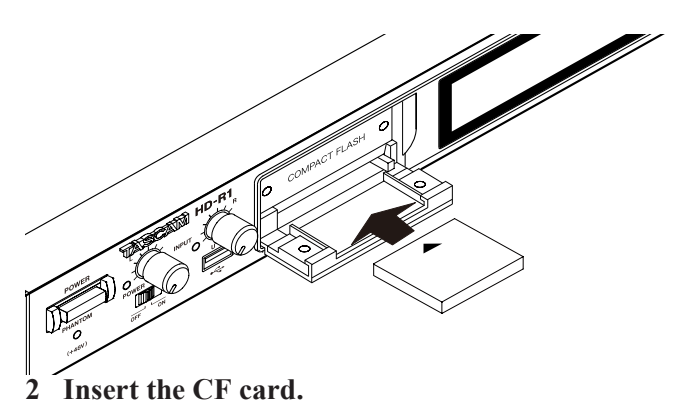

- **3 Close the door.**
- **4 Use the included security screws to fasten the door shut as necessary.**

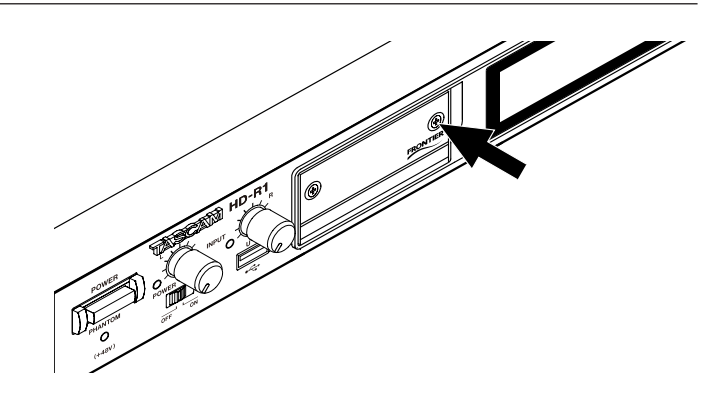

#### **NOTE**

*You can set the unit to either display a warning message or to automatically unmount the CF card when the CF card slot door is opened. (See "System settings" in the Owner's Manual.)*

#### <span id="page-7-2"></span>**Removing the CF card**

The CF card can be removed when the unit's power is OFF or when it is not recording or playing a file.

*Some data will be lost if the card is removed during recording. If it is necessary to remove the card during recording, press the STOP key and then remove it.* 

# <span id="page-8-0"></span>**Setting the time**

Set the unit's system clock to the current date and time.

#### **1 Press the** MENU **key.**

The Main Menu appears.

**2 Use the** SHUTTLE/DATA **wheel to select**  Utilities**, and press the** ENTER **key.** 

The Utility Menu appears.

**3 Use the** SHUTTLE/DATA **wheel to select** Set System Time**, and press the** ENTER **key.** 

The setting screen appears.

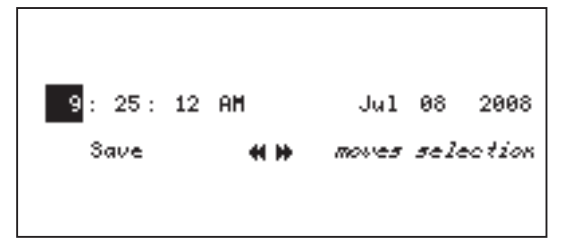

**4 Set the date and time in the following manner.** 

**While the screen is open, use the SKIP (** $|\blacktriangleleft \blacktriangleleft / |\blacktriangleright \blacktriangleright|$ **) keys to move between data fields, and use the**  SHUTTLE/DATA **wheel to change the values.** 

# <span id="page-8-1"></span>**Formatting the CF card**

When a new CF card is inserted it must be formatted.

**1 Press the** MENU **key.** 

#### **The Main Menu appears.**

**2 Use the** SHUTTLE/DATA **wheel to select**  Utilities**, and press the** ENTER **key.** 

**The Utility Menu appears.** 

**3 Use the** SHUTTLE/DATA **wheel to select** Media Tools**, and press the** ENTER **key.** 

**The Media Tools submenu appears.** 

**4 Use the** SHUTTLE/DATA **wheel to select**  Reformat Media**, and press the** ENTER **key.** 

**The following confirmation screen appears.** 

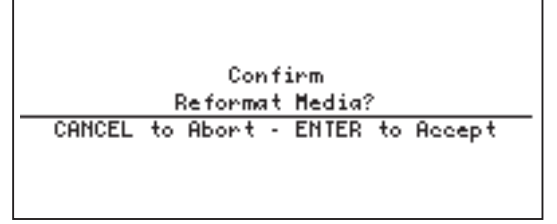

**5 Press the** ENTER **key.** 

**The CF card is formatted.** 

**5 When the setting is finished, use the** SKIP **(µ/≤) keys to select** SAVE**, and press the**  ENTER **key.** 

**The system time setting is confirmed and the Utility Menu returns to the screen.** 

#### **NOTE**

*To cancel the setting, press the* CANCEL *key. The screen returns to the Utility Menu and the system time reverts to the previous setting.* 

**6 Press the MENU key.** 

The Home Screen reopens.

#### **When formatting completes and the completion screen appears, press the** ENTER **key to return to the Media Tools submenu.**

#### NOTE

*If you press the CANCEL key instead of the ENTER key, you will return to the Media Tools submenu without formatting the card.* 

**6 Press the** MENU **key.** 

**The Home Screen reappears.** 

### <span id="page-9-0"></span>**Display screens**

The Home Screen appears when the unit's power is ON and it is starting up. This screen is the basic screen. Press the MENU key to enter the menu mode and open the Main Menu screen. Other menu screens

#### <span id="page-9-1"></span>**Home Screen**

Level meters that show playback and record (input) levels, the time display, the track name, the current transport mode and other information appear on this screen.

#### <span id="page-9-2"></span>**Menu screens**

While the Home Screen is open, press the MENU key to enter menu mode and open the Main Menu screen.

See "3–Screens and Menus" in the Owner's Manual for details about the various items.

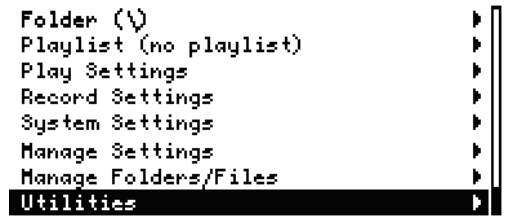

In menu mode, use the SHUTTLE/DATA wheel to select items (letters appear light on a dark background when selected), and press the ENTER key to confirm a

# <span id="page-9-3"></span>**Panel lockout**

Operation from the front panel of this unit can be disabled using the lockout function to prevent unintentional operation.

**1 Press the** MENU **key.** 

**The Main Menu appears.** 

**2 Use the** SHUTTLE/DATA **wheel to select**  Utilities**, and press the** ENTER **key.** 

**The Utility Menu appears.** 

**3 Use the** SHUTTLE/DATA **wheel to select** Panel Lockout**, and press the** ENTER **key.** 

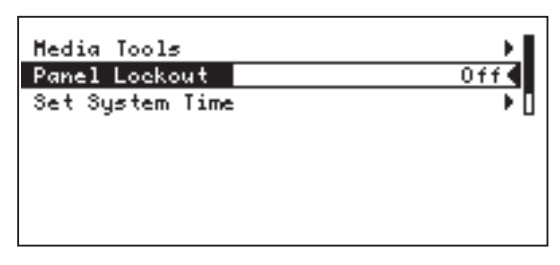

appear according to selections you make. If you press the MENU key when any menu screen is open, menu mode ends and the Home Screen reappears.

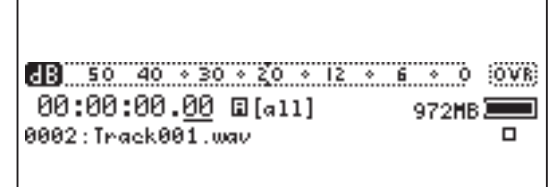

selection. Depending on the item, a submenu appears, a parameter setting mode starts or an operation is executed after confirmation.

For items with submenus, a  $\blacktriangleright$  appears at the right side of the display.

When in menu mode, press the MENU key to return to the Home Screen. When a submenu is displayed, press the CANCEL key to return to the parent menu. When the Main Menu is displayed, press the CANCEL key to return to the Home Screen.

#### NOTE

*Items that are currently unavailable are shown in italic.* 

**4 Use the** SHUTTLE/DATA **wheel to switch from**  OFF **to** ON**, and press the** ENTER **key.** 

**The Home Screen reopens.** 

In this state, all the keys are inoperative.

The Panel Lockout setting is retained even if the power is turned OFF.

To unlock the front panel, hold down the ENTER, CANCEL, and MENU keys simultaneously.

#### **NOTE**

*When the front panel is locked, external control via RS-232, parallel, and LAN are still possible.*

Use this unit to record audio as WAV or MP3 format files. Recording is conducted in the same manner as with a conventional recorder.

# <span id="page-10-1"></span>**Making settings related to recording**

Before recording, use the Menu to select, for example, the recording file format (WAV/MP3), the sampling rate, the bit length (WAV) or bit rate (MP3), the stereo/mono setting, the input source and other standard settings. In addition to these, various other settings can be made as necessary. (See "Record Settings" in the Owner's Manual.)

In addition, if the input source is set to analog input, the rear panel switches are also used to make some settings related to input.

#### **1 Press the** MENU **key.**

#### **The Main Menu appears.**

**2 Use the** SHUTTLE/DATA **wheel to select** Record Settings**, and press the** ENTER **key.** 

**The Record Settings Menu appears.** 

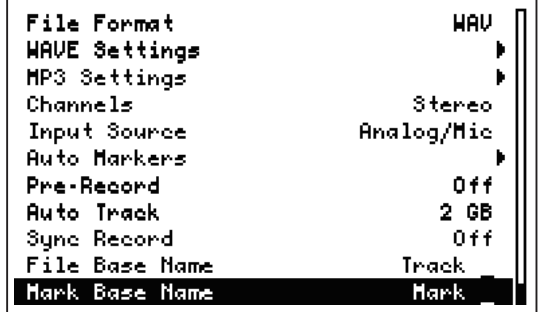

#### NOTE

*When the Home Screen is open, you can press the ENTER key while holding down the MENU key (SHIFT key) to open the Record Settings Menu directly.* 

Recording file format, stereo/mono and input source are selected in the following procedures.

- **3 Use the** SHUTTLE/DATA **wheel to select** File Format**, and press the** ENTER **key.**
- **4 Use the SHUTTLE/DATA wheel to select**  $\forall$  **Q are <b>O** or MP3**, and press the** ENTER **key.**

#### **If WAV is selected:**

**5a Use the** SHUTTLE/DATA **wheel to select** WAVE Settings**, and press the** ENTER **key.** 

**The Wave Settings submenu appears.** 

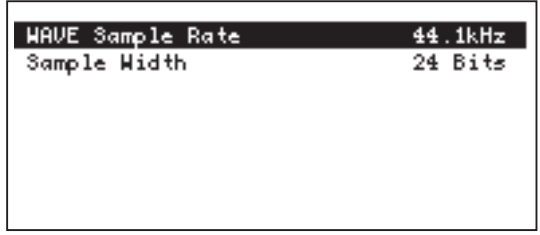

**With this Menu, you can set the sampling rate (**WAVE Sample Rate**) and bit depth (**Sample Width**).** 

<span id="page-10-0"></span>**Use the** SHUTTLE/DATA **wheel to select the item to set, and press the** ENTER **key. Use the**  SHUTTLE/DATA **wheel to make the setting and press the** ENTER **key again to confirm it.** 

- WAVE Sample Rate: 44.1 kHz, 48 kHz, 88.2 kHz or 96 kHz
- Sample Width: 16-bit or 24-bit

#### NOTE

*When the input source is S/PDIF, if the input signal sample rate differs from the sample rate setting, the unit cannot record and an error message appears.* 

#### **If MP3 is selected:**

**5b Use the** SHUTTLE/DATA **wheel to select** MP3 Settings **and press the** ENTER **key.** 

#### **The MP3 Settings submenu appears.**

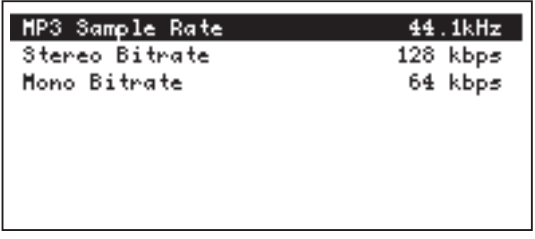

**Use this Menu to set the sampling rate (MP3 Sample Rate) and bit rate (Stereo Bit Rate, Mono Bit Rate). The bit rates can be set sepa- rately for stereo and mono recording.** 

**Use the** SHUTTLE/DATA **wheel to select the item to set and press the** ENTER **key. Use the**  SHUTTLE/DATA **wheel to make the setting and press the** ENTER **key again to confirm it.**

• MP3 Sample Rate: 44.1 kHz or 48 kHz

#### NOTE

*When the input source is SIPDIF, if the input signal sample rate differs from the sample rate setting, the unit cannot record and an error message appears.*

- Stereo Bit Rate: 64 kbps, 80 kbps, 96 kbps, 112 kbps, 128 kbps, 160 kbps, 192 kbps, 224 kbps, 256 kbps or 320 kbps
- Mono Bit Rate: 32 kbps, 40 kbps, 64 kbps, 80 kbps, 96 kbps, 112 kbps, 128 kbps or 160 kbps
- **6 After completing the setting procedures in 5a or 5b, press the** CANCEL **key to return to the Record Settings Menu.**

# 4–Recording

**7 Use the** SHUTTLE/DATA **wheel to select**  Channels**, and press the** ENTER **key.** 

**Set the record channel mode with this item.** 

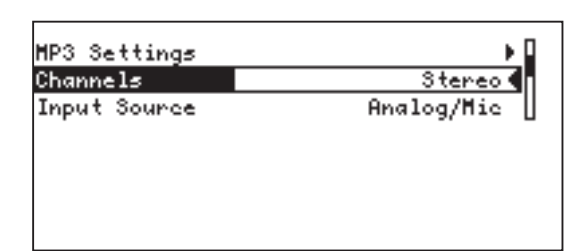

- **8 Use the** SHUTTLE/DATA **wheel to select the channel mode, and press the** ENTER **key.**
- Stereo: records in stereo
- Mono Right: records R channel input in mono
- Mono Left: records L channel input in mono
- **9 Use the** SHUTTLE/DATA **wheel to select** Input Source**, and press the** ENTER **key.**

#### **Set the record input source with this item.**

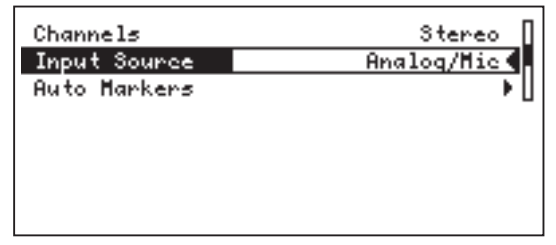

- **10 Use the** SHUTTLE/DATA **wheel to select the record input source, and press the** ENTER **key.**
- Analog/Mic: sets the input source to the MIC/LINE INPUTS (XLR, RCA or Euro connectors) on the rear panel
- S/PDIF: sets the input source to the DIGITAL IN jack on the rear panel

#### NOTE

*If Analog/Mic is selected, the switches on the rear panel also need to be set. See step 13 below.* 

#### **11 As necessary, conduct other settings related to recording.**

See "Record settings" in the Owner's Manual for more details about those items.

- **12 When setting is completed, press the** MENU **key to return to the Home Screen.**
- **13 If** Analog/Mic **was selected in procedure 10 above, set the switches on the rear panel according to the analog input used as follows.**

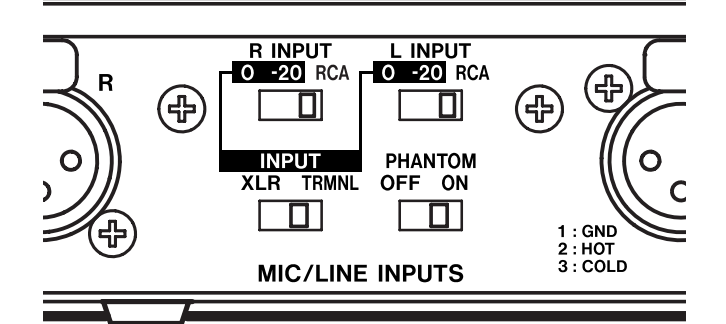

#### **When using XLR inputs:**

- Set the INPUT switch to XLR.
- Set the L INPUT and R INPUT switches to 0 or −20.

If the input level is too high, use the −20 setting, which engages a 20 dB pad.

• If a condenser mic that requires +48V phantom power is connected set the PHANTOM switch to ON.

#### **When using the Euroblock:**

• Set the INPUT switch to TRMNL

#### **When using the RCA INPUT:**

- Set the INPUT switch to XLR.
- Set the L INPUT and R INPUT switches to RCA.

# <span id="page-12-0"></span>**Standard recording procedures**

After making the above settings, the unit is ready to record. A new file is automatically created for every recording.

1 Press the **RECORD** key.

**The unit becomes ready to record and input monitoring is turned ON.** 

**The** RECORD **and** READY **keys light up.** 

**2 Check the input level using the meters on the Home Screen.** 

**When** INPUT **is set to** Analog/Mic**, use the** INPUT **knob on the front panel to adjust the level.** 

**When** INPUT **is set to** S/PDIF**, the level cannot be adjusted. Adjust the level at the source if it is not suitable.** 

#### **NOTE**

*When connecting headphones to the PHONES jack to monitor recording, use the PHONES knob to adjust the level. This knob only affects the headphone level; it does not affect the output level from the LINE OUT jack on the rear panel.* 

### <span id="page-12-1"></span>**Other recording functions**

Using the Record Settings Menu, you can also set the following functions.

- • Automatically create markers during recording at specified time intervals or when the input signal clips.
- Turn ON/OFF the prerecord function, which retains the input signal in a buffer when the unit is in ready-to-record mode.
- Set the maximum size for audio files.

### <span id="page-12-2"></span>**Media capacity and recording**

During recording, the media space indicator on the screen displays the remaining space.

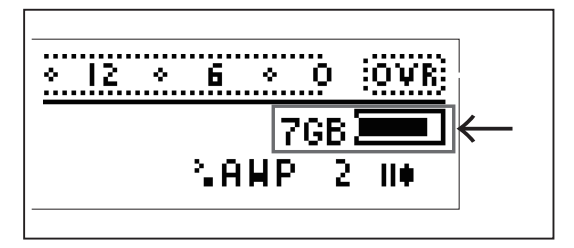

- **3 Press the** PLAY **key to start recording. The** RECORD **and** PLAY **keys light.**
- **4 When finished recording, press the** STOP **key. A file is created.**

**With the default setting, the files are automati- cally named "**Track001**," "**Track002**," etc.** 

**Press the** READY **key to pause recording.** 

**Pausing also creates a file. A new file is created for the next recording.** 

#### NOTE

*Audio files created when recording are stored in the current folder. Moreover, when the playback mode is set to playlist, the created audio file is automatically added to the current playlist. [See "6–Folders and Playlists" on page](#page-14-0)  [15](#page-14-0) for information about the current folder and the playlist. [See also "Setting the playback mode" on page 14.](#page-13-2)*

- Turn ON/OFF the Sync Record function, which automatically starts recording if the input signal exceeds a certain level.
- Set the base name that is given automatically to new files.
- Set the base name that is given automatically to new markers.

Please see "Record settings" in the Owner's Manual for more about these functions.

When there is no remaining space, the unit stops recording, the file closes, and a warning message that there is no space appears on the screen.

In the FAT file system used by this unit, the maximum size for each file is limited to 2GB. If the file size reaches the limit, the unit closes that file and continues recording to a new file. In this situation, no gap in recording occurs, so the files can be relinked in a DAW, for example. Moreover, if the unit's playback mode is set to playlist, the files can be played back in order without an audible gap between them.

<span id="page-13-0"></span>This section explains standard playback operation and playback modes.

# <span id="page-13-1"></span>**Standard playback operations**

At the default setting, all files on a card are played back in the order that they were recorded. The transport keys function like those on an ordinary CD player or similar device.

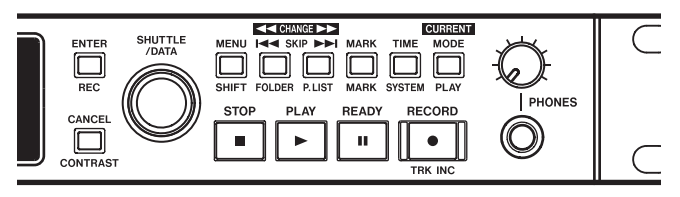

- Press the PLAY key to start playback.
- When stopped or during playback, press the SKIP (**µ**/**≤**) keys to jump to the previous/next track (file).
- When stopped or during playback, press and hold the SKIP (I**√**/▶▶I) keys to fast reverse and fast forward.

# <span id="page-13-2"></span>**Setting the playback mode**

By setting the playback mode, the unit can be set to play all tracks, a single track, the tracks in a folder or the tracks in the current playlist. ([See "6–Folders and](#page-14-0)  [Playlists" on page 15.](#page-14-0))

Use the following procedures to set the playback mode.

**1 Press the** MENU **key.** 

**The Main Menu appears.** 

**2 Use the** SHUTTLE/DATA **wheel to select** Play Settings**, and press the** ENTER **key.** 

**The Play Settings Menu appears.** 

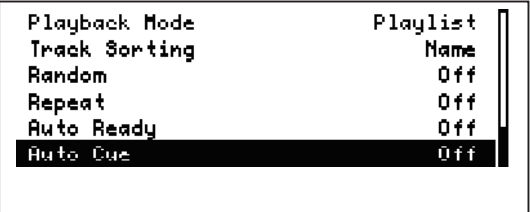

#### NOTE

*While the Home Screen is open, press the MODE key while pressing and holding the MENU key (SHIFT key) to open the Play Settings Menu directly.* 

# <span id="page-13-3"></span>**Other playback functions**

This unit features other playback functions, including random playback and repeat playback of all tracks in the playback area, as well as an Auto Ready function that waits at the beginning of the next track after finishing playback of a track, and an Auto Cue

- Press the READY key to pause playback. When playback restarts, it will begin playing from this paused position.
- Press the STOP key to stop playback. When playback restarts, it will begin playing from the beginning of the playback area.
- Turn the **SHUTTLE/DATA** wheel to move the playback point to earlier and later tracks and markers. The wheel can also be set, however, to move the playback point in time units (hour, minute, second, 1/100 second). See "System settings" in the Owner's Manual.
- Press the SKIP ( $\left(\frac{1}{\sqrt{2}}\right)$ ) keys while pressing and holding the STOP key, to move the playback point to the beginning of the first/last track in the playback area.
- **3 Use the** SHUTTLE/DATA **wheel to select**  Playback Mode**, and press the** ENTER **key.**
- **4 Use the** SHUTTLE/DATA **wheel to select the playback mode, and press the** ENTER **key.**
- All: all files on the card are available for playback
- • Single: all files on the card are available for playback, but only one file plays and then playback stops
- • Folder: all files in the current folder are available for playback
- Playlist: all files in the current playlist are available for playback

See "6–Folders and Playlists" for instructions on how to create folders and playlists and how to select the current folder and current playlist. For more details, see "Folder" and "Playlist" in the "3-Screens and Menus" chapter of the Owner's Manual.

#### NOTE

*When the unit's power is turned ON with a CF card inserted, the playback mode used previously will be used again if the same folder or playlist can be found. If the previously used folder or playlist cannot be found, the playback mode is automatically set to All.* 

function that starts playback from the first sound in a track. For how to set these, see the "Play settings" in the Owner's Manual.

By categorizing and organizing audio files in folders, they can be managed effectively and played back in folder units. Moreover, by creating playlists and adding audio files to them as necessary, you can play the files that you want in the order that you want. ([See](#page-13-2)  ["Setting the playback mode" on page 14.](#page-13-2))

# <span id="page-14-1"></span>**Creating new folders**

By creating folders, files can be categorized and organized by genre and artist, for example, much like file management on a computer.

A CF card that has just been formatted does not have any folders. Recording in this state will create an audio file in the card's top directory.

When FAT16 format is used, the number of folders and tracks in the root directory is limited to 512 total, and the number of sub-directories is limited to 65534. When FAT32 format is used, this total number is limited to 65535 in the root directory and 65534 in the sub-directories.

Audio files from any top-level folder on the HD-R1 can be read, but those in lower level folders cannot be read.

Create folders using the following procedures.

- **1 Press the** MENU **key.** 
	- **The Main Menu appears.**
- **2 Use the** SHUTTLE/DATA **wheel to select** Folder**, and press the** ENTER **key.**

#### **The Folder Menu appears.**

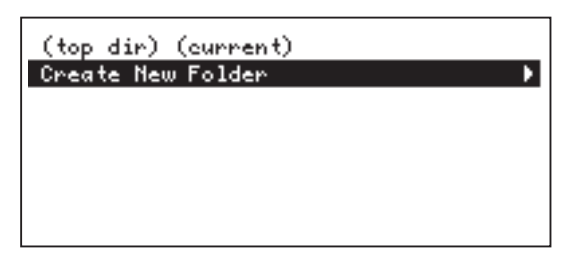

# <span id="page-14-2"></span>**Setting the current folder**

When the playback mode [\(See "Setting the playback](#page-13-2)  [mode" on page 14\)](#page-13-2) is set to Folder, the playback area is the current folder. Use one of the following operations to set the current folder.

#### **Using the menu to set the current folder**

- **1 Follow steps 1 and 2 in "Creating new folders" above to open the Folder Menu.**
- **2 Use the** SHUTTLE/DATA **wheel to select the desired folder, and press the** ENTER **key.**

**This folder loads and becomes the current folder.** 

#### <span id="page-14-0"></span>NOTE

*When the Home Screen is open, press the SKIP*  $\blacktriangleleft$  *key while pressing and holding the MENU key (SHIFT key) to open the Folder Menu directly.* 

**3 Use the** SHUTTLE/DATA **wheel to select** Create New Folder**, and press the** ENTER **key.** 

**A new folder called "**Audio01**" is created and becomes the current folder.** 

Audio files created during recording are saved in the current folder.

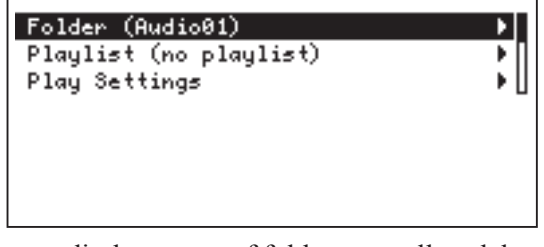

You can edit the names of folders as well as delete them. For how to do this, see "Manage folders/files" in the Owner's Manual.

#### **Using the panel keys to set the current folder Press the SKIP ▶▶ or SKIP E pressing and holding the** MODE **key.**

#### **The current folder is changed in alphabetical order.**

#### **NOTE**

*The current folder is not only used as the playback area when the playback mode is set to Folder, it is also where new files from recordings are always saved regardless of the playback mode.* 

# <span id="page-15-0"></span>**Creating playlists**

In playlist playback mode, this unit plays audio files (tracks) that have been added to the current playlist.

There are no playlists on a CF card that has just been formatted. You can make as many playlists as needed.

#### NOTE

*When the playback mode is set to Playlist, new files created in recording are added to the current playlist.* 

Create playlists using the following procedures.

**1 Press the** MENU **key.** 

**The Main Menu appears.** 

**2 Use the** SHUTTLE/DATA **wheel to select**  Playlist**, and press the** ENTER **key.** 

#### **The Playlist Menu appears.**

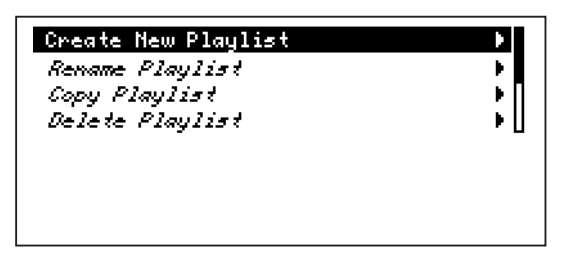

#### NOTE

*When the Home Screen is open, press the SKIP ▶▶ key while pressing and holding the MENU key (SHIFT key) to open the Playlist Menu directly.* 

**3 Use the** SHUTTLE/DATA **wheel to select** Create New Playlist**, and press the** ENTER **key.** 

**A playlist called "**Playlist00**" is created, and this playlist becomes the current playlist.** 

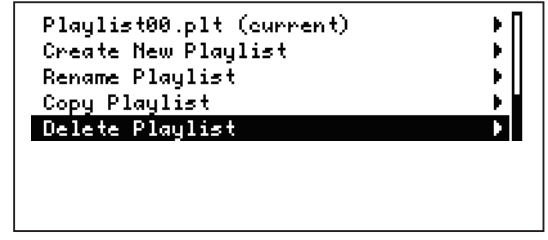

**4 With** Playlist00 (current) **selected, press the** ENTER **key.** 

**A screen showing the contents of the playlist opens. The newly created playlist does not have any files yet, so only "**Add Entry**" is shown, as in the following screen.** 

# <span id="page-15-1"></span>**Setting the current playlist**

When the playback mode (See ["Setting the playback](#page-13-2)  [mode" on page 14\)](#page-13-2) is set to Playlist, the playback area is the current playlist. Use one of the following operations to set the current playlist.

#### **Using the menu to set the current playlist**

**1 Follow steps 1 and 2 in "Creating new playlists" to open the Playlist Menu.** 

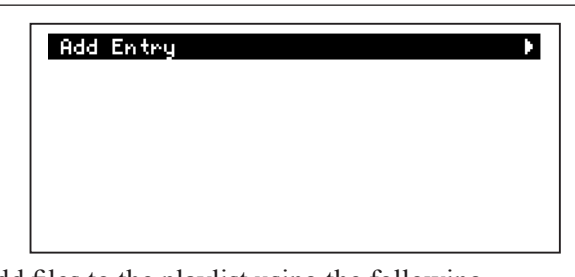

Add files to the playlist using the following procedures

**5 With "**Add Entry**" selected, press the** ENTER **key.** 

**The files and folders at the top level of the card appear.** 

**To show the files and folders inside a folder, select the folder and press the** ENTER **key.**

**6 Select the file that you want to add the playlist, and press the** ENTER **key.** 

**The file is added to the playlist.** 

**The playlist content screen reopens, so you can confirm that the file has been added to the playlist. Instead of the "**Add Entry**" item, "**Add Entry To Bottom**" appears if one or more files have already been added.** 

**7 To add more files to the playlist, select "Add"** Entry To Bottom**" and press the** ENTER **key.** 

**The same screen appears as in procedure 5 above.** 

**8 Select the file you want to add to the playlist and press the** ENTER **key as in procedure 6 above.** 

**The file is added to the end of the playlist, and the playlist content screen reopens.** 

**9 Repeat steps 7 and 8 as necessary.** 

You can also edit the names of playlists, as well as copy and delete them. You can also change the order of the added files, remove files from playlists, and set playback start and end points, set Fade In and Fade Out, and set playback volume, for example. For how to conduct these operations, see "Playlist" in the Owner's Manual.

**2 Use the** SHUTTLE/DATA **wheel to select the desired playlist, and press the** ENTER **key.** 

**This loads and becomes the current playlist.** 

#### **Using the panel keys to set the current playlist**

Press the SKIP ►▶I or SKIP I<del>I</del>I keys while pressing and holding the MODE key. The current playlist is changed in alphabetical order.

<span id="page-16-0"></span>By setting markers within files, you can locate desired track positions easily.

### <span id="page-16-1"></span>**Setting markers**

When recording or playing a track, press the MARK key to set a marker at the current position.

When recording, you can set the unit to automatically create markers at set intervals or whenever input clipping occurs by using the Auto Markers item in the Record Settings Menu. (See "Record settings" in the Owner's Manual.)

#### <span id="page-16-2"></span>**Locating to markers**

At the default setting, you can use the SHUTTLE/ DATA wheel to locate to markers, but you can also change how the SHUTTLE/DATA wheel functions. (See "System settings" in the Owner's Manual.)

#### <span id="page-16-3"></span>**Setting marker names**

New markers are automatically given names. The base name can be set by using the Marker Base Name item in the Record Settings Menu. (See "Record settings" in the Owner's Manual.)

### <span id="page-16-4"></span>**Editing markers**

Using the Manage Folders/Files Menu, markers can be deleted, and their positions (times) and names edited. For details see "Manage folders/files" in the Owner's Manual.

# <span id="page-17-0"></span>8–System Settings

Use the System Settings Menu to make various system settings. The main settings are introduced below. For a detailed explanation and information about other settings, please see "System settings" in the Owner's Manual.

To display the System Settings Menu, press the MENU key to open the Main Menu, and then use

# <span id="page-17-1"></span>**Meter settings**

Select the  $M \in \mathfrak{t}$  ering item and press the **ENTER** key to open the following submenu.

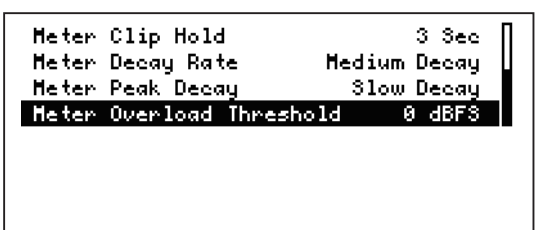

# <span id="page-17-2"></span>**Resume mode setting**

Select the  $R \in \text{sum}$  item and press the **ENTER** key to turn the Resume mode ON and OFF.

When ON, the unit remembers the playback position when the STOP key was pushed, and the next to time playback is started, it continues from that position.

### <span id="page-17-3"></span>**Shuttle mode setting**

Select the Shuttle Mode item and press the ENTER key to set the transport control mode of the SHUTTLE/DATA wheel.

# <span id="page-17-4"></span>**Analog reference level setting**

Select the  $R \in \mathcal{F}$  Level item and press the **ENTER** key to set the analog reference level. The reference level shows the relationship between the digital audio

# <span id="page-17-5"></span>**Contrast adjustment**

Select the Adjust Contrast item and press the ENTER key. Then, use the SHUTTLE/DATA wheel to adjust the display contrast. The adjusted contrast setting is retained even if the power is turned OFF.

the SHUTTLE/DATA wheel to select System Settings and press the ENTER key. Alternatively, press and hold the MENU key (SHIFT key) and press the TIME key.

With the System Settings Menu open, use the SHUTTLE/DATA wheel to select and set the various items.

From this screen, settings can be made for the hold time for the overload indicators that occur when the meters clip, the meter decay speed, the meter peak decay speed, and the threshold level for meter overload indication.

For details, see "System settings" in the Owner's Manual.

This setting is effective even if the power is turned OFF, so when the power it turned ON again and playback restarts, it will play from the same position.

At the default setting, use of the wheel skips between track start points and markers, but it can also be set to skip in units of hours, minutes, seconds or 1/100 seconds.

level (dBFS) and the analog reference level (dBu). Set this to suit your audio system.

In addition, the contrast adjustment screen can be opened directly by pressing the CANCEL key while pressing and holding the MENU key (SHIFT key) when the Home Screen is open. After adjusting, press the CANCEL key or MENU key (SHIFT key).

<span id="page-18-0"></span>The current record, playback and system settings made using the Play Settings Menu, Record Settings Menu and System Settings Menu can be saved as a preset file on a CF card.

The settings made in the Play Settings Menu and Record Settings Menu are saved together in the same preset file, but the settings made in the System Settings Menu are saved in a separate preset file. Saved presets can be recalled as necessary and also loaded on a different HD-R1. Moreover, preset files for the Play Settings Menu and Record Settings Menu can also be saved in the internal memory of this unit. (System Settings Menu preset files can only be saved to CF cards.)

Use the Manage Settings Menu to save presets. For details, see "Manage settings" in the Owner's Manual.

# 10–Editing Audio Files

Audio files that have been created can have their names edited, and be deleted or copied. Markers set in audio files can also be edited or deleted.

In addition to audio files on the CF card, files on USB media connected to this unit can also be edited.

Use the Manage Folders/Files Menu to edit audio files.

**1 Open this menu and select** Compact Flash **or** USB**.** 

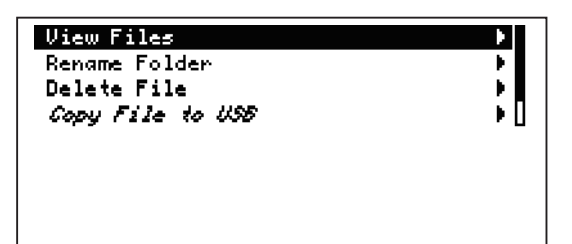

**2 Then, select the folder with the desired file, and select** View Files **to open a list of all files in the folder.** 

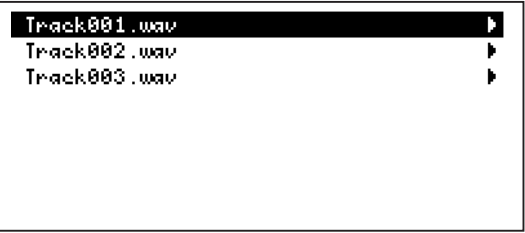

**3 Select the desired file from this list to open the following screen.** 

<span id="page-18-1"></span>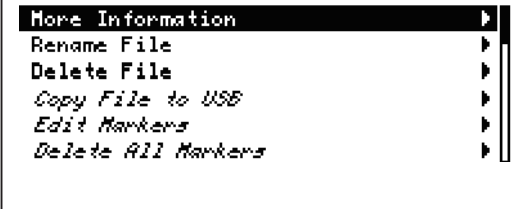

**4 Select the item to be edited from this screen and change it as desired.** 

For details see "Manage folders/files" in the Owner's Manual.

#### NOTE

*After selecting a folder, it can be deleted or its name can be edited by choosing Delete Folder or Rename Folder.*

# <span id="page-19-0"></span>11–Transferring Files

Files can be transferred (copied) between a CF card and USB media using this unit. In addition, files can

# <span id="page-19-1"></span>**Transfer between CF card and USB media**

If both a CF card and USB media are connected to this unit, files can be transferred between the media.

- **1 Press the** MENU **key to open the Main Menu.**
- **2 Select** Manage Folders/Files**, and press the** ENTER **key.**

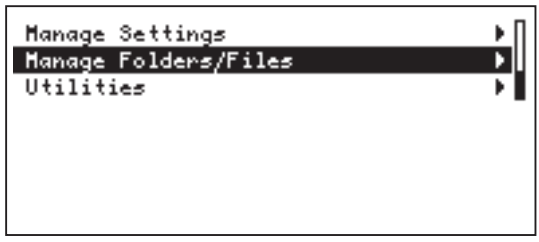

**Select the file that you want to transfer.**

**Select** Copy File to USB **(when copying from a CF card to USB storage).** 

**3 Select the transfer source (copy source) media, and press the** ENTER **key.** 

# <span id="page-19-2"></span>**Transfer between this unit and a computer**

By connecting this unit and a computer by LAN, files can be transferred (copied) between a computer and the CF card in the unit or attached USB media.

**1 Connect a computer with this unit directly using a LAN cross-cable.** 

**Using an ordinary broadband router, you can also connect them using LAN straight cables.** 

- **2 Press the** MENU **key to open the Main Menu.**
- **3 Select** System Settings**, and press the**  ENTER **key.**

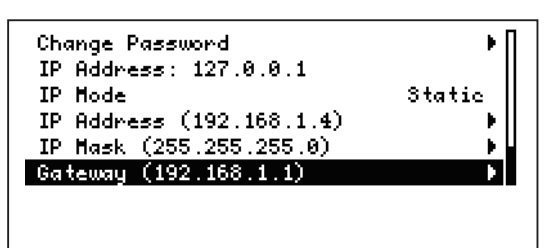

- **4 Select** Network **and press the** ENTER **key.**
- **5 Select the** IP Mode **item and press the** ENTER **key. Set whether the IP address is fixed or auto- matically acquired (DHCP).**

#### NOTE

*If DHCP is selected, the network must support DHCP.* 

**6 Launch an FTP application that supports Unicode and make the following settings. (One recommended FTP application is FileZilla.)**

be transferred (copied) over a LAN from this unit to a connected computer.

**The top directory of the transfer destination media appears.** 

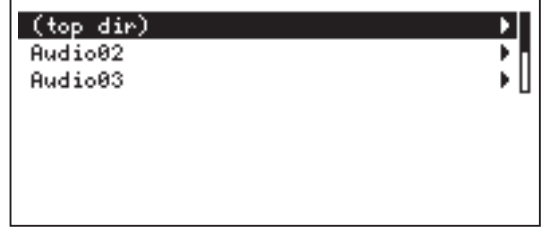

**4 Select the folder or** (top dir) **of the transfer destination, and press the** ENTER **key to start file transfer.** 

#### NOTE

*This unit mounts the USB media immediately before file operation, and unmounts it when file operation completes. Do not disconnect the USB media during a file operation.* 

Host: Enter the IP address.

Username: HDR1

Password: hdr1 (default)

Port $\cdot$  21

**7 Click the connect button in the FTP application. In most FTP applications, the PC and its file structure should appear on the left and the CF card in the HD-R1 should appear on the right.**

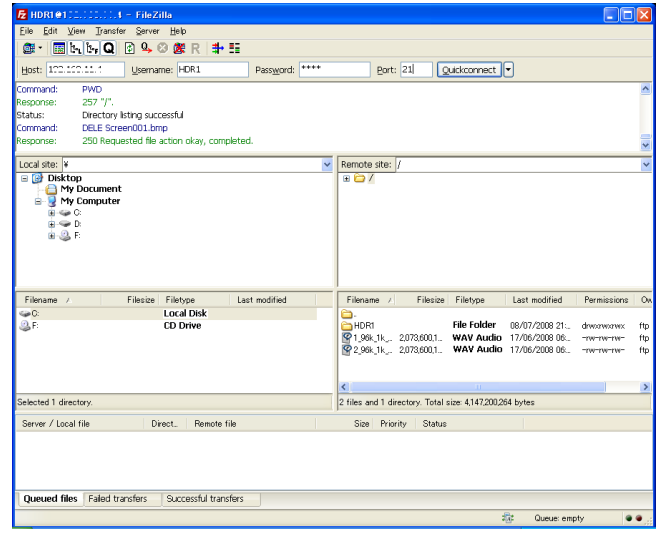

**8 Use the FTP application to transfer files.**

<span id="page-20-0"></span>This unit has a ducking function. By using this function, the playback signal can automatically be reduced when an analog signal is input into the unit, or the analog input signal can be reduced when a track is playing. One specific use, for example, is to automatically reduce the volume of background music when an announcement is being made.

To use the ducking function, in the Ducking submenu of the System Settings Menu, set the Ducking Mode to "Attenuate Playback" or "Attenuate Input". Use this submenu to set the analog input threshold level, the playback signal reduction level and the time until the playback signal returns to the ordinary level after the analog input has stopped. (See "System settings" in the Owner's Manual.)

# <span id="page-20-1"></span>13–Using External Controllers

# <span id="page-20-2"></span>**Using a USB keyboard**

By connecting a computer USB keyboard to the USB port on the front panel of this unit, you can control the transport, and call up and operate menus, for example, with this keyboard. For the key assignments, see "USB computer keyboard equivalents" in the Owner's Manual.

# <span id="page-20-3"></span>**Using parallel control**

Using the PARALLEL port on the rear panel, you can control playback on this unit externally. For an overview and pin assignments, see "5–Parallel Interface" in the Owner's Manual.

For menu settings related to the parallel port, see "System settings" in the Owner's Manual.

# <span id="page-20-4"></span>**Using serial control**

Using the RS-232C port on the rear panel, you can control the transport of this unit and make various setting externally. For details see "6–RS-232C Serial Interface" in the Owner's Manual.

# <span id="page-21-0"></span>14–Menu Tree

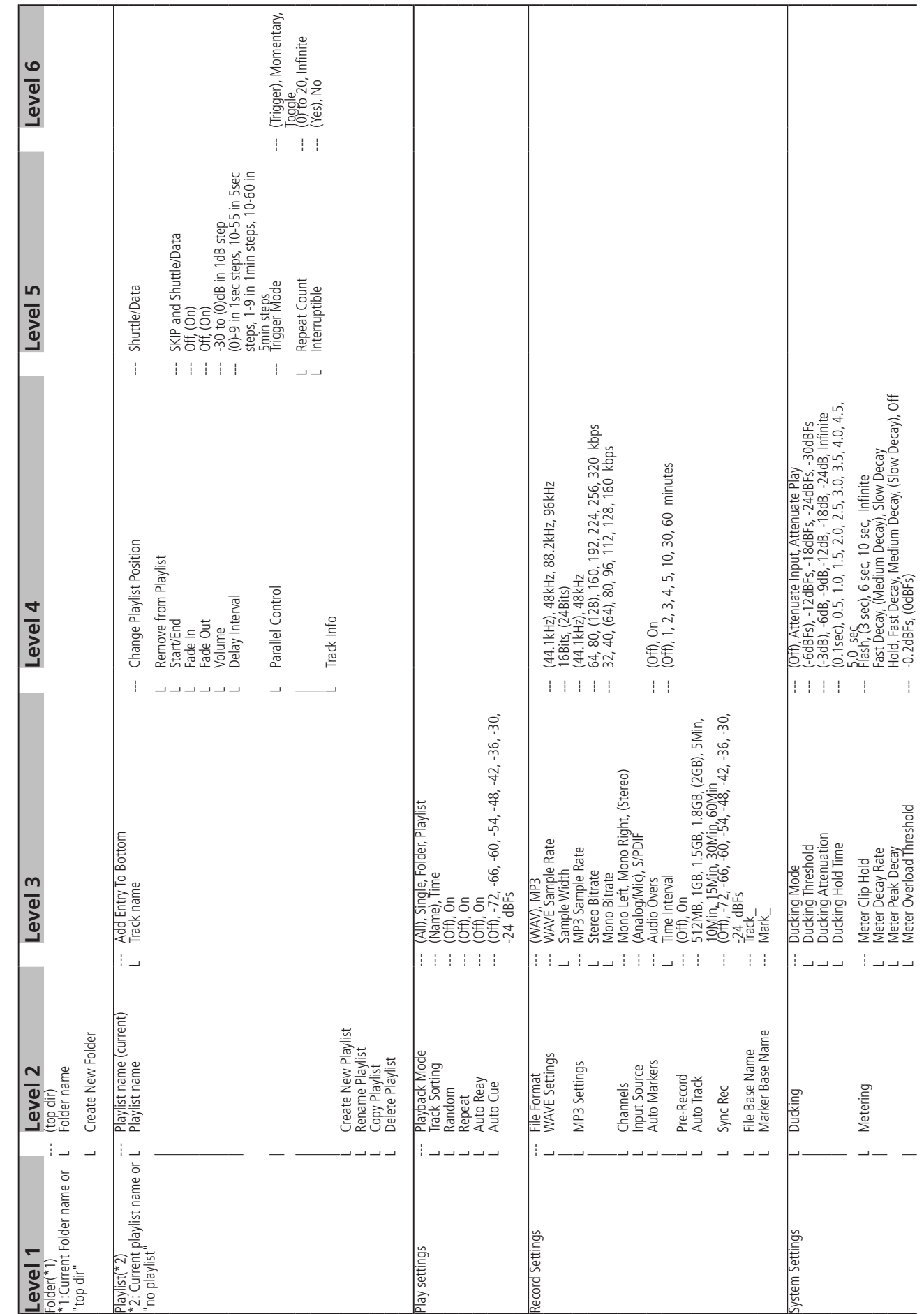

Level 0 is the Main Menu. Values in parentheses are default values. Level 0 is the Main Menu. Values in parentheses are default values.

İ

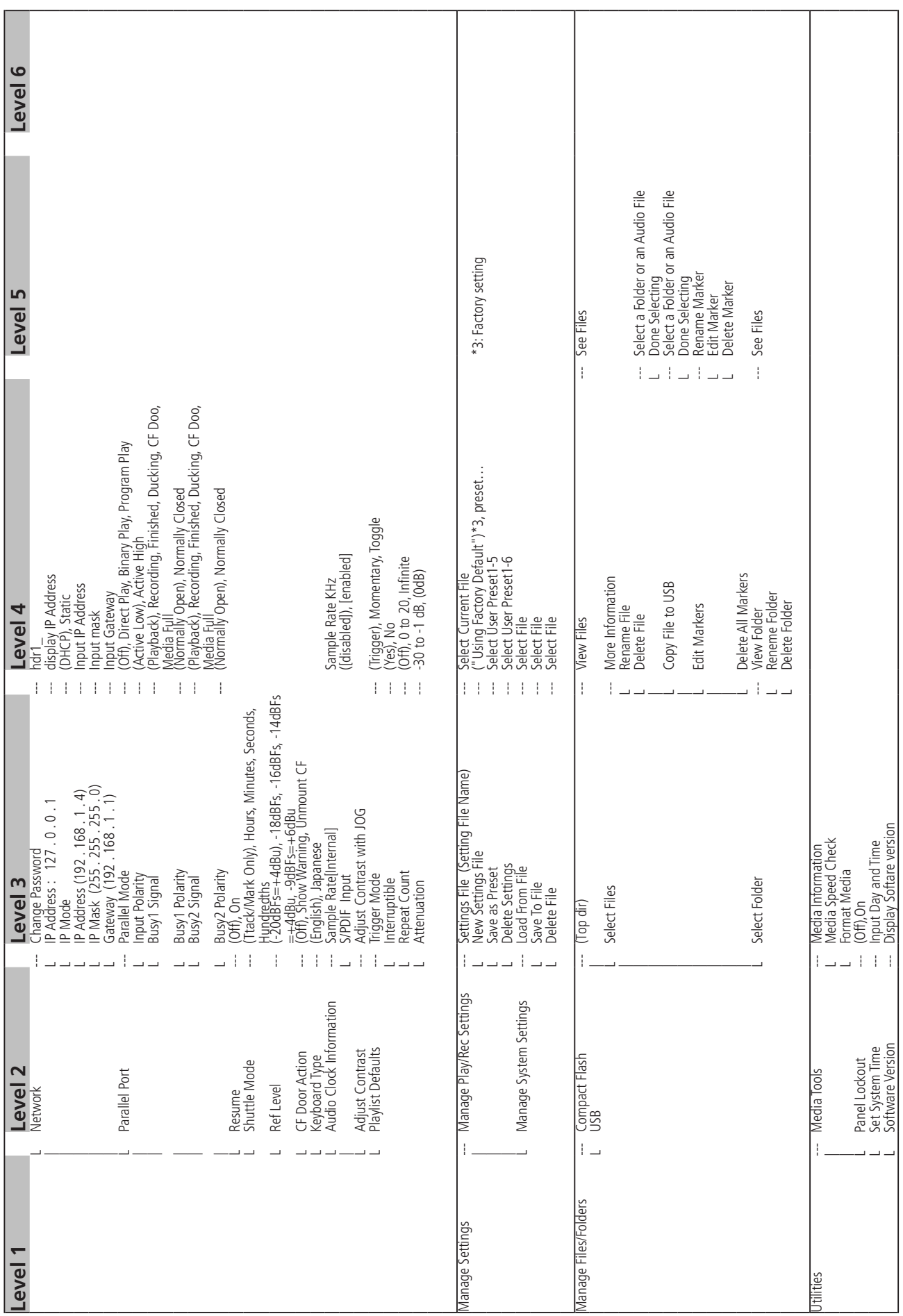

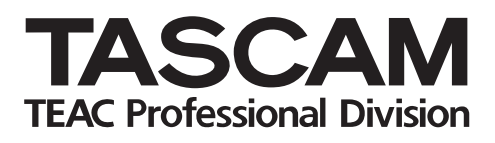

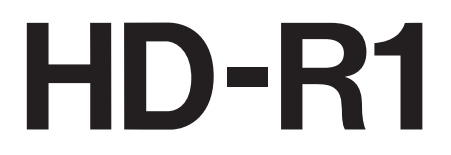

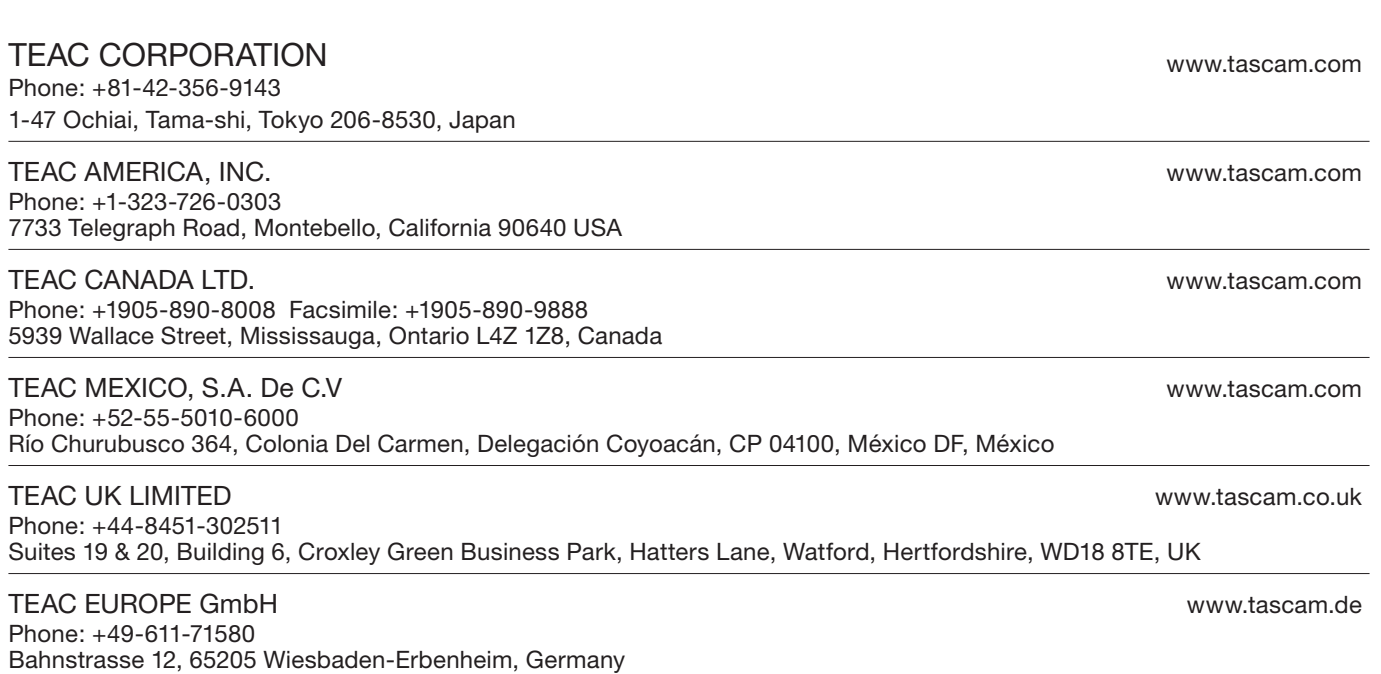